# PCB Loan Online Payments

The PCB online loan payment site is a fast, convenient, and secure method to make a PCB loan payment electronically using the internet. Make a one-time (PAY NOW) payment or create an account to schedule recurring payments.

#### One-Time PAY NOW Payments

A one-time PAY NOW payment allows you to make a payment without setting up an account. This feature is recommended if the payment amount changes and a recurring payment is not ideal, or if you do not want to store your personal information in the system.

- Go to [www.yourbank.bank.](http://www.yourbank.bank/) To make a loan payment, click on Personal/Lending/Make a Loan Payment or go to [PCB Online Payments.](https://smartpay.profitstars.com/expressbd/pcbloans?returnUrl=https%3A%2F%2Fsmartpay.profitstars.com%3A443%2Fexpressbd%2Fpcbloans%2FBillerDirect%2FIndex%2F5151714&locationId=5151714)
- Select the PAY NOW option on the online payments website.

#### **PCB Online Payments**

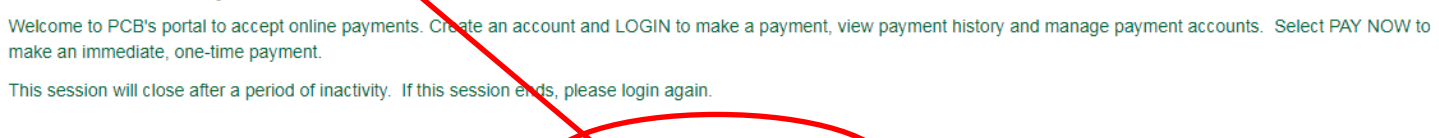

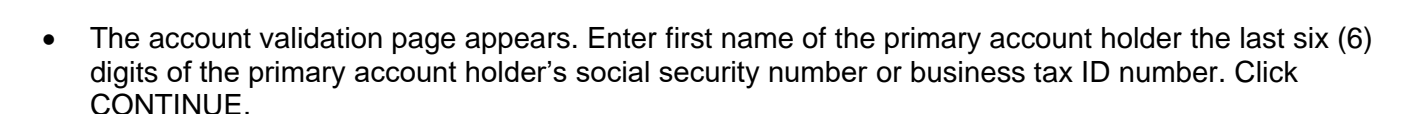

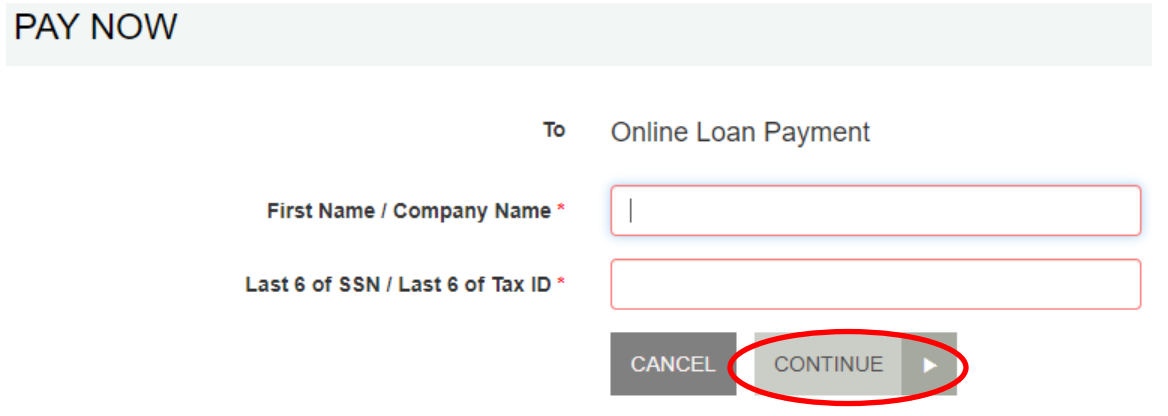

• Click PAY to right of the loan you want ot make a payment and select to either pay the total amount due, minimum amount due or other amount. Enter an amount if selecting other amount. Click on CONTINUE.

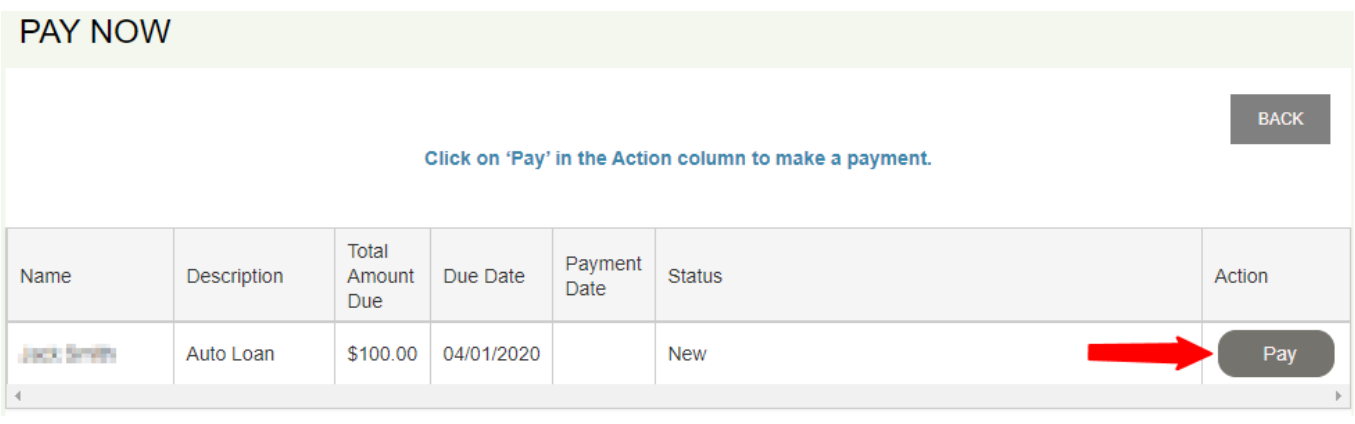

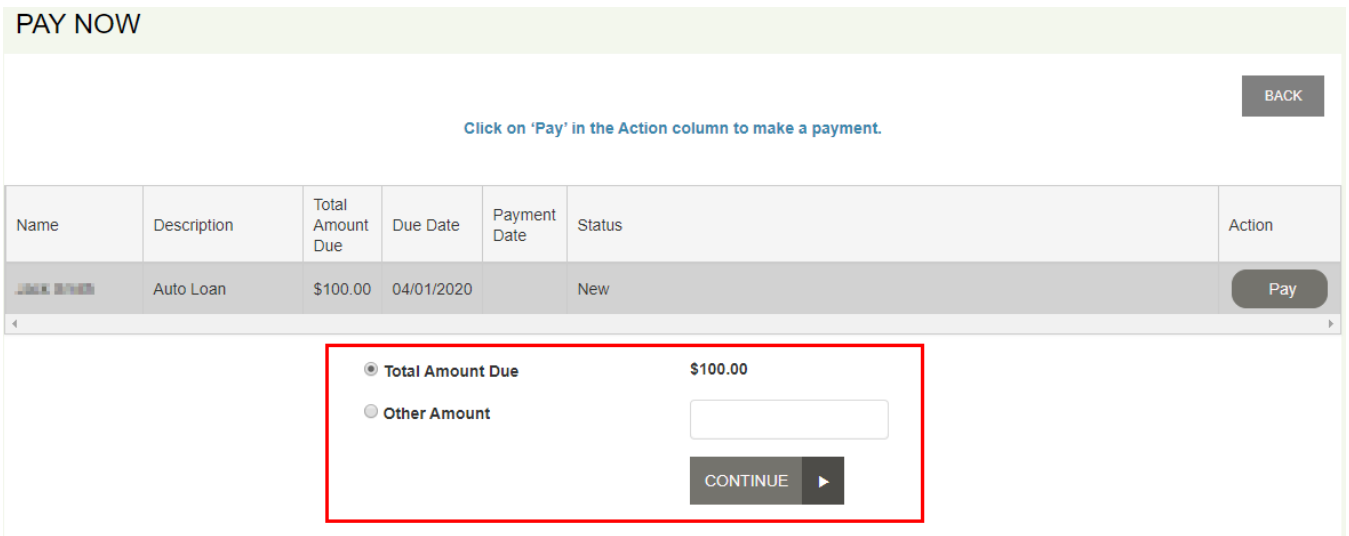

• Confirm the loan number, address and email are correct. Enter payment type, account type

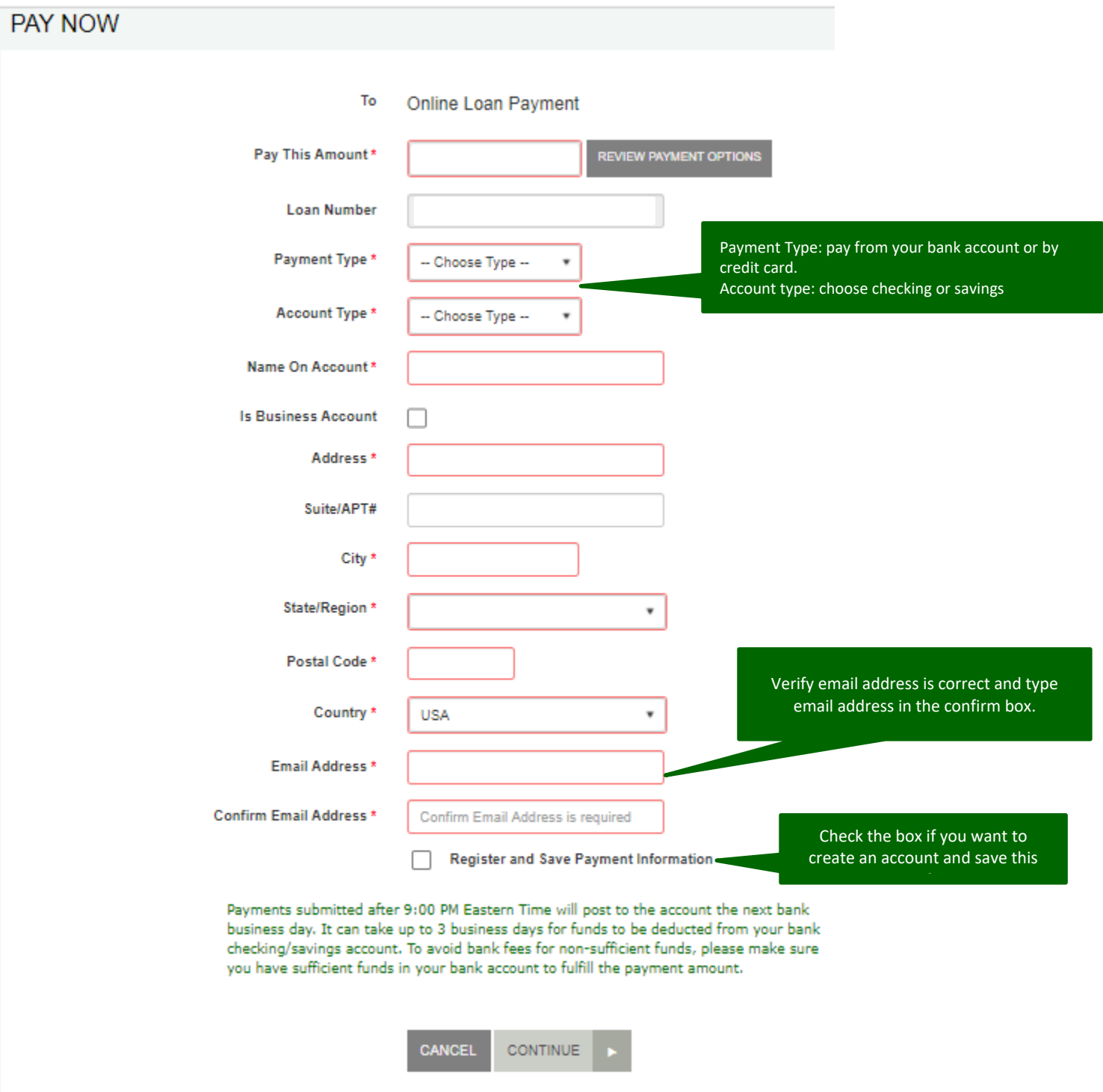

• To finalize the payment, click on CONTINUE.

- When the confirmation screen appears, verify that all information on the screen is correct.
- Scroll down to the *Authorization Agreement* portion of the screen and select AGREE AND SUBMIT.

**Authorization Agreement:** 

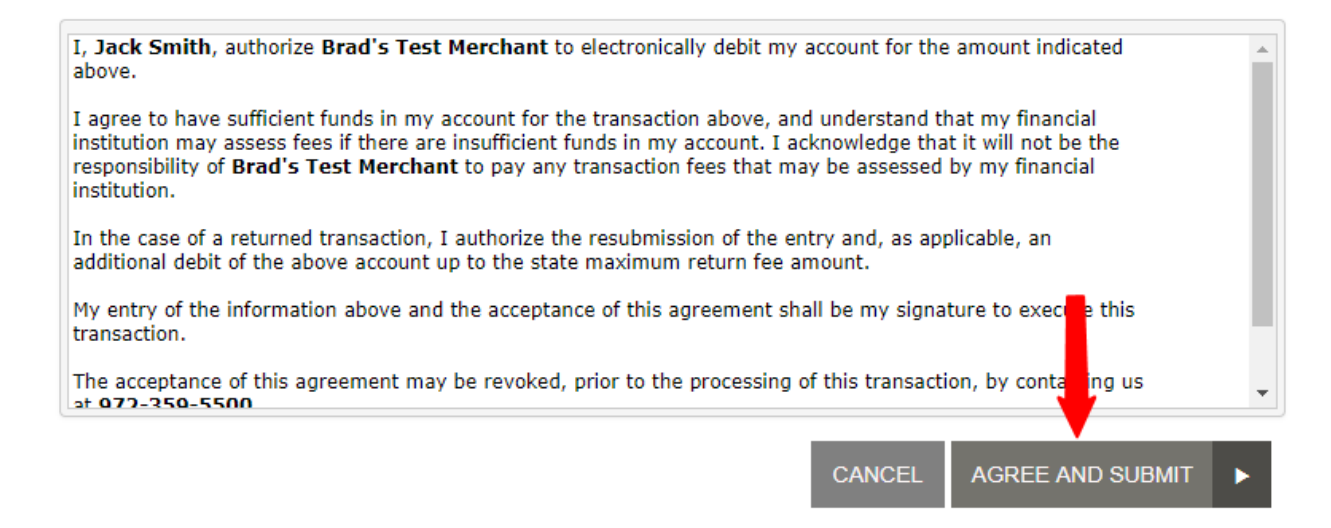

- When the next screen appears, if the loan payment is successful, the following will appear:
	- o a response status of *SUCCESS*
	- o a loan payment date and time
	- o a reference number for the payment

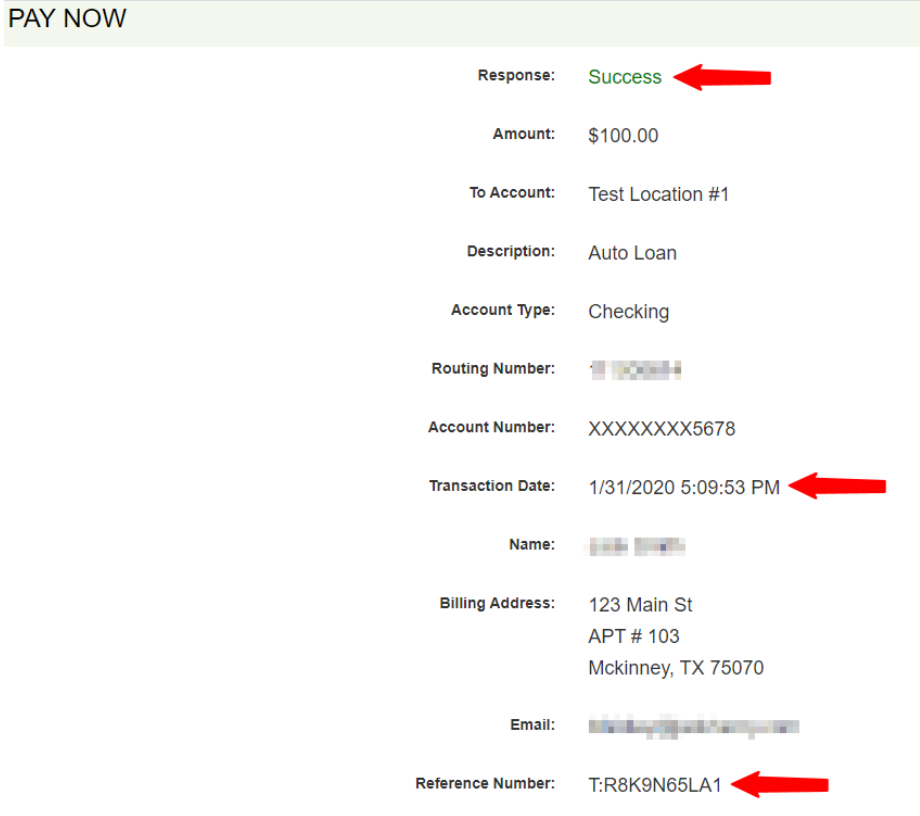

Scroll down and choose from the following options: **Close** the current window **Save Receipt** gives you the option of saving the electronic copy of the recepit **Print Recepit** allows you to print a paper copy of the receipt **View Bills** returns you to the payment portal.

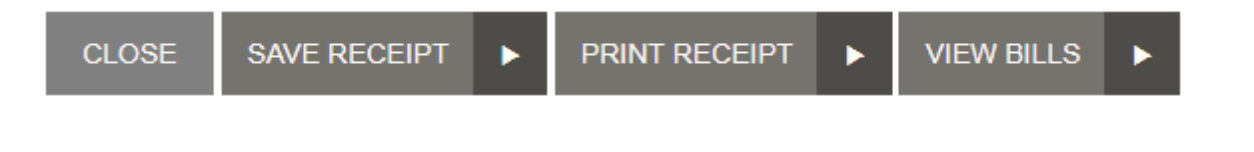

#### Create an Account

An account allows you to enter single and/or recurring payments, maintain several accounts from which you will create payments, and view reports for previous and scheduled payments.

• Click on CREATE AN ACCOUNT to start the registration process.

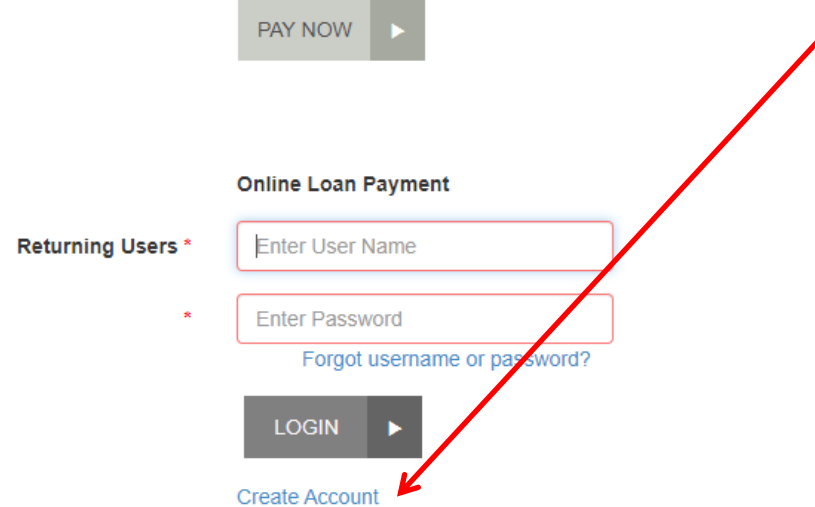

• When the User Registration screen appears, enter the first name and the last 6 digits of the primary account holder and click on CONTINUE.

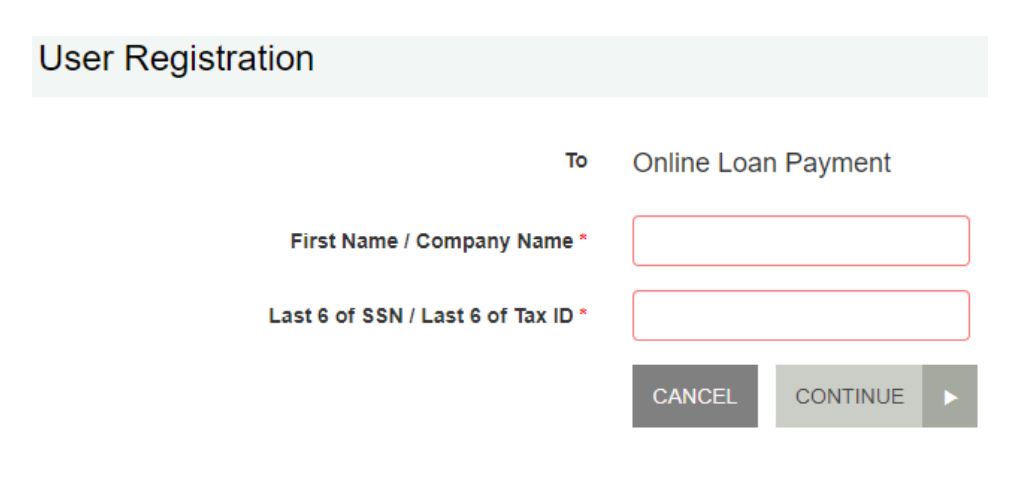

- On the *User Registration* screen, required fields are highlighted with a red box around the entry field. Prefilled data is imported.
- Select if this is a business account.
- Enter a username and create a secret question/answer. The answer is case sensitive. This question/answer is required to use the forgot user ID or password link on the login page.
- Verify that the address and other pre-filled information is correct.

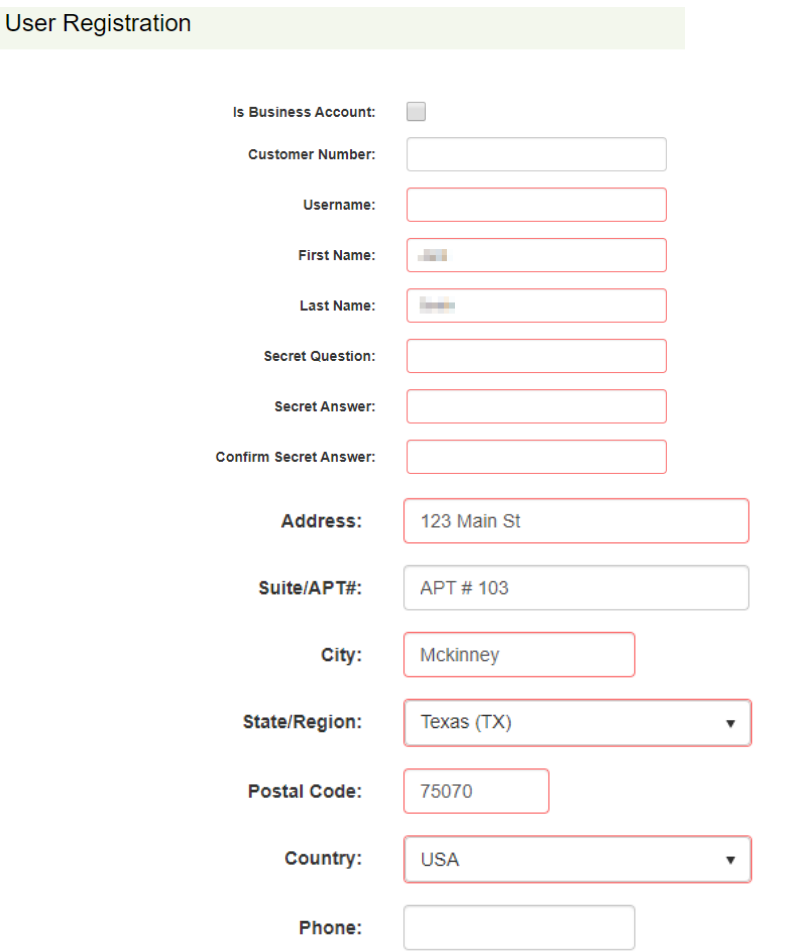

• Confirm the email address by typing the email and click on REGISTER

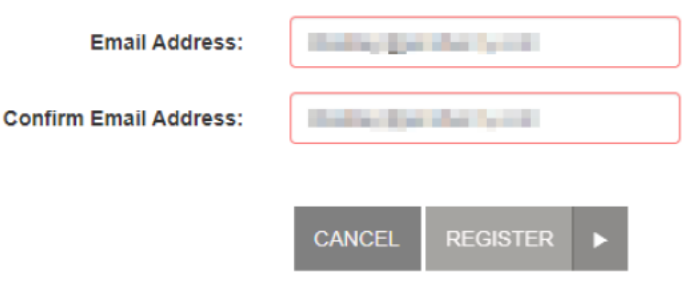

- An email from [mail@yourbank.com](mailto:mail@yourbank.com) is sent to you shortly after you register.
- The email will have a link to create a password. This link is temporary and expires in 24 hours. Go to the Online Payments login screen and login entering your user name and the temporary password in the email. Below is a sample of the registration email.
- When the *Security Challenge* scren appears (in your web browser), enter the secret answer and remember this answer is case sensitive.

Your registered user account has been established. To complete account setup, you must create a password.

Click the link below to create your password. Because this link will expire in 24 hours, you should create your new password immediately.

https://qa.smartpay.profitstars.com/sts/PasswordReset?id=(

• Click **Submit Answer**

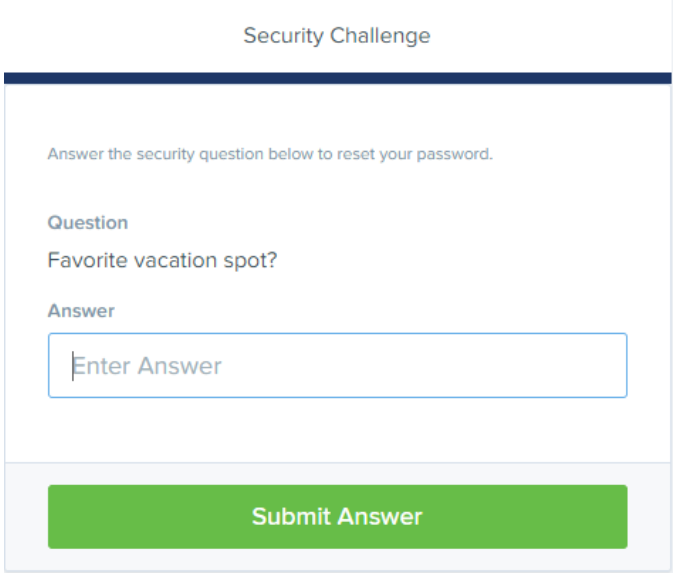

- When the *Update Password* screen appears, enter a new password into the **New Password** field. Enter the same password in the **Confirm Password** field.
	- *Note: Passwords must contain numbers and upper and lowercase characters, be at least 8 characters long, and must not contain the user name.*
- Click on **Update Password.**
- When the Password Update Complete screen appears, the registration process is complete. You may now login using your new username and password.

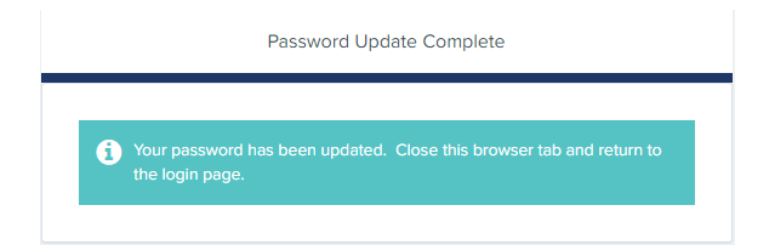

•

#### Resetting Your Password

If you forget your password, you can reset it through the payment portal.

• Go back to the login screen and login using your user name and new password.

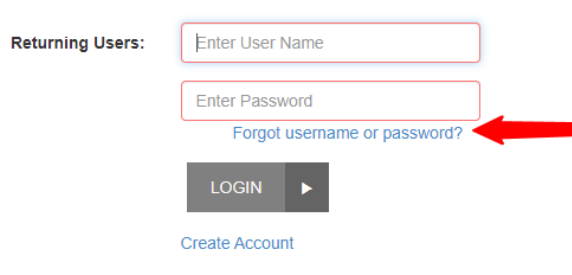

- When the *Username / Password Retrieval* screen appears:
	- o Verify that the **I have forgotten my password** option is selected.
	- o Enter your username into the **Username** field.
	- o Click **Next.**

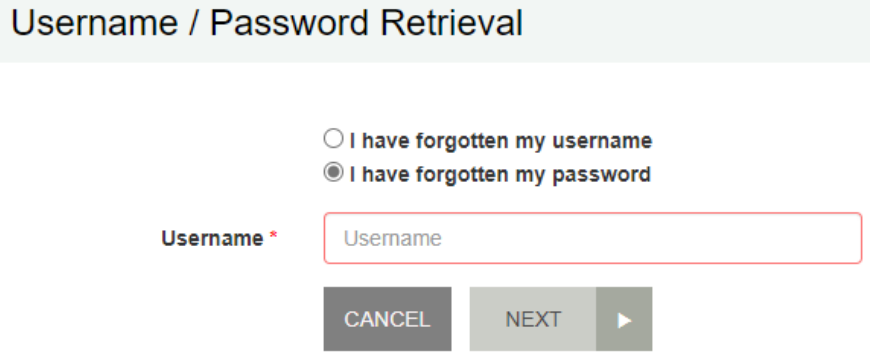

- When the *Secret Question* screen appears:
	- o Enter the answer to the secret question. (You set this up during account registration.)
	- o Click **Request Password**.

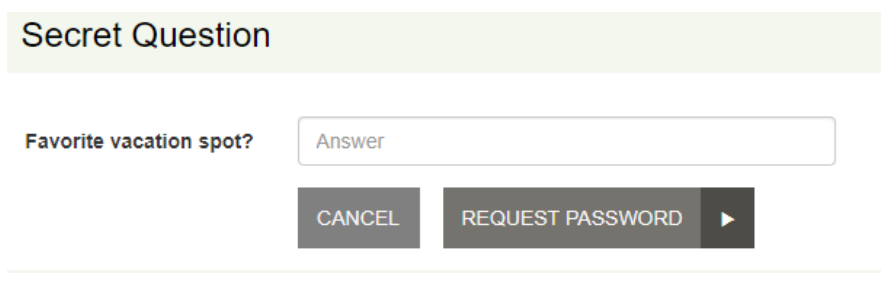

- When the *Forgot Password Confirmation* screen appears, go to your email inbox for the account you used to register on the payment portal.
	- o Open the *Password Reset Request* email message from your FI.
	- o Click the URL link to proceed with creating your new password.

*NOTE: Because this link is temporary and will expire in one hour, you must perform this step immediately.* 

We received a request to reset your Brad's Test Merchant password.

Click the link below to establish your new password. Because this link will expire in one hour, you should set your new password immediately.

https://qa.smartpay.profitstars.com/sts/PasswordReset?id=9

- When the *Security Challenge* screen appears (in your web browser):
	- $\circ$  Enter the secret answer that you used for your security question previously during registration. The answer is case sensitive.

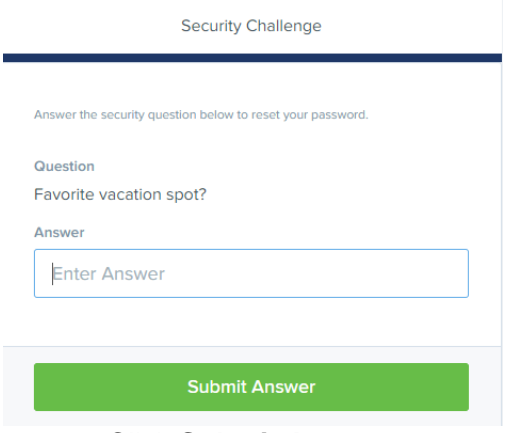

- o Click **Submit Answer**.
- When the *Update Password* screen appears:
	- o Enter a new password for your payment portal access into the **New Password** field.
	- o Enter the same password into the **Confirm Password** field.
	- o Click **Update Password**.

*NOTE: Passwords must contain upper- and lowercase characters and numbers, be at least eight characters long, and must not contain the username.* 

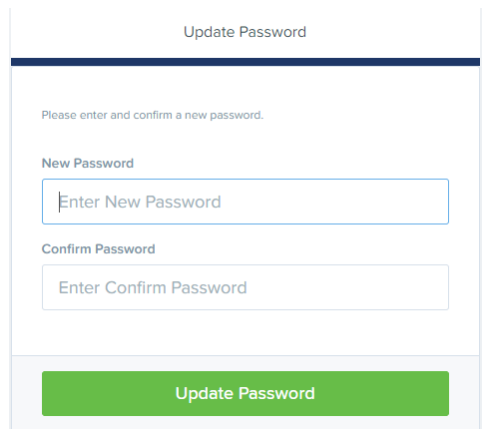

• When the *Password Update Complete* screen appears, you may go to the payment portal URL and log in normally using your new password.

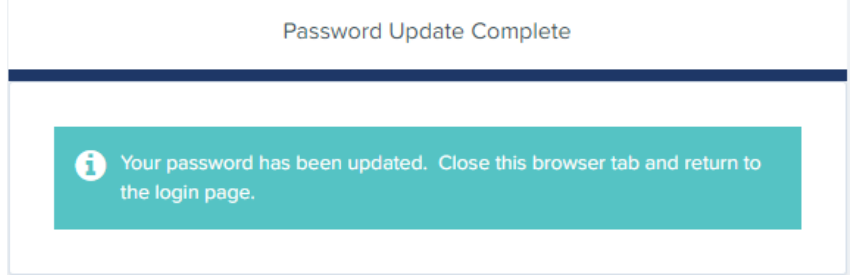

### Set Up a Single Payment

• From the payment portal URL, enter your username and password and then click **Login**.

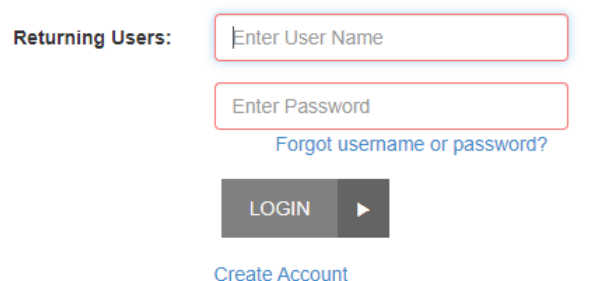

• When the *Welcome* screen appears, select **Make A Payment**.

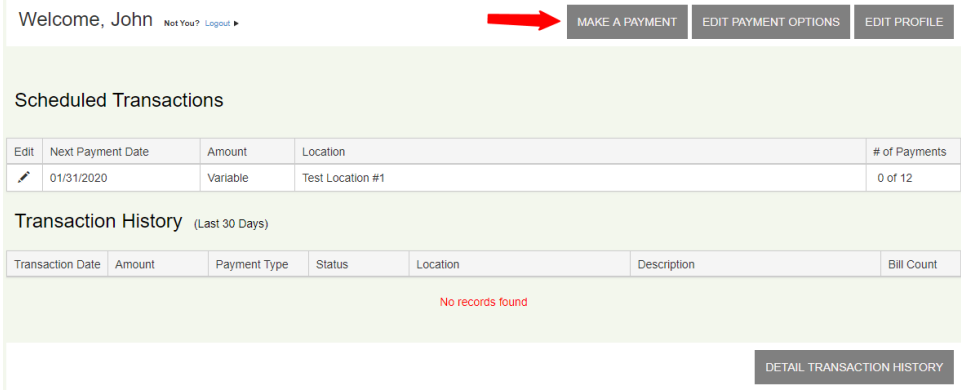

- When the *Make a Payment* screen appears:
	- o Select an account from the drop-down list.
	- o If additional validation fields appear, complete the validation criteria.
	- o Click **Continue**.

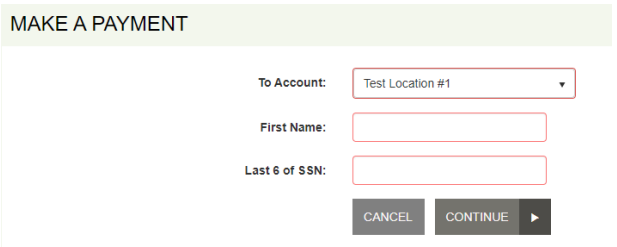

• Select the **Pay** button for the bill you want to set up with a single payment.

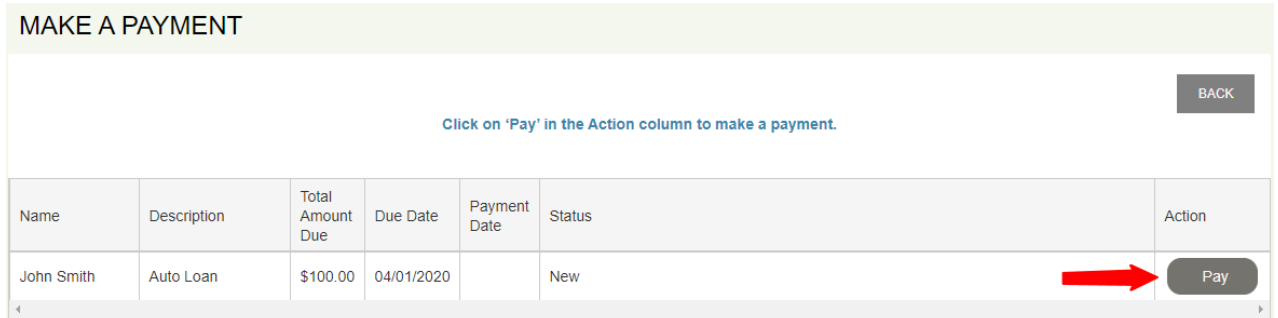

• Select the amount you want to make. If you select **Other Amount**, you must key the desired dollar amount.

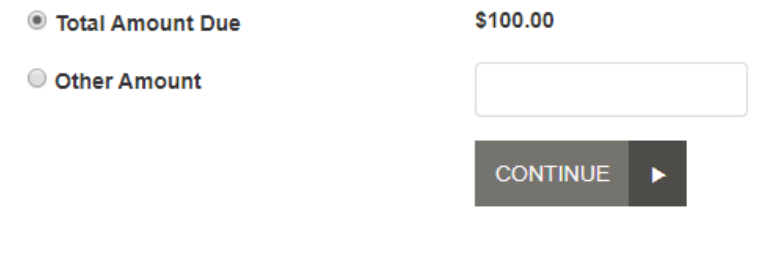

- Click **Continue**.
- When the next screen appears:
	- o Verify the desired payment amount is correct.
	- o Select an account from the **Pay**  from Account drop-down list.
	- o If **Description** and **Transaction Number** appear, they are both are optional.
	- o Depending on the payment method, additional fields may appear. (Example: If you select a checking account as your account type, the optional **Check Number** field appears.)

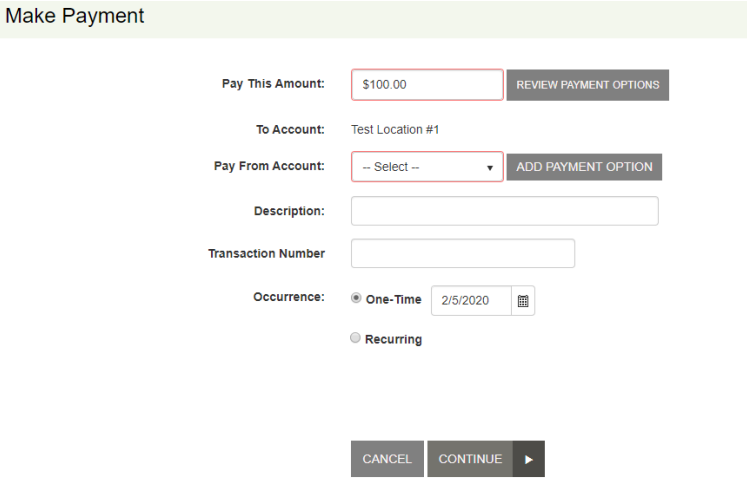

- Click **Continue**.
- When the *Confirmation* screen appears, verify all information on the screen is accurate and then click **Agree And Submit**.

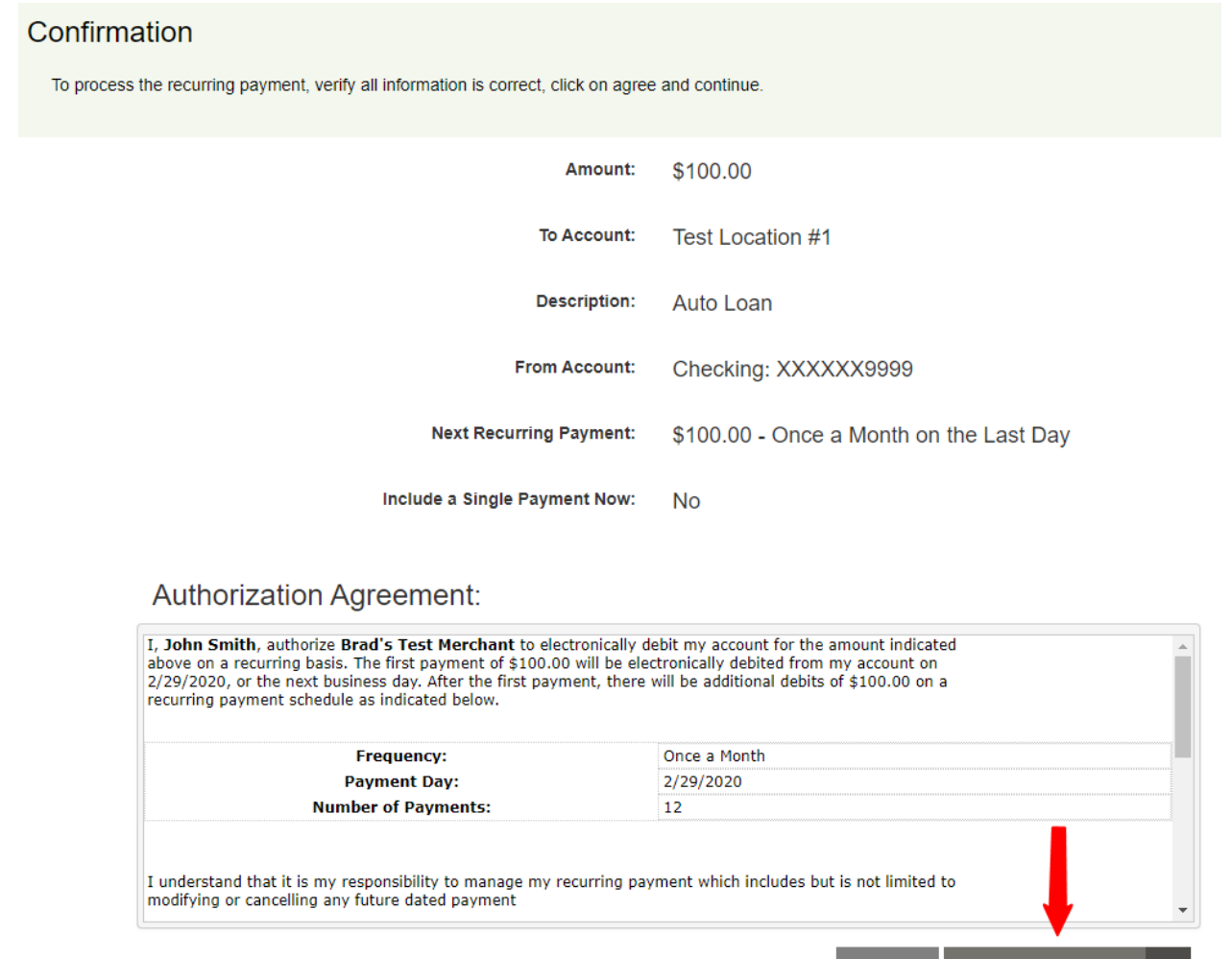

- When the *Transaction Receipt* screen appears, scroll down to view the following options:
	- o **Close** closes the current window.
	- o **Save Receipt** gives you the option of saving the electronic copy of the receipt.
	- o **Print Receipt** allows you to print a paper copy of the receipt.
	- o **View Bills** returns you to the payment portal URL.

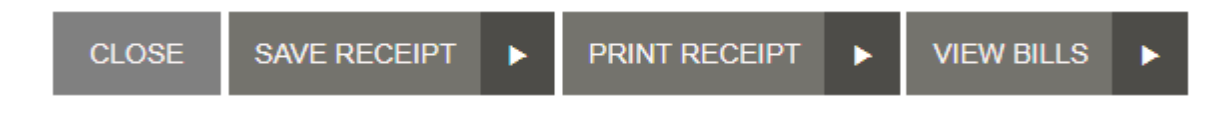

AGREE AND SUBMIT

×.

CANCEL

### Set Up a Recurring Payment

• From the payment portal URL, enter your username and password and then click **Login**.

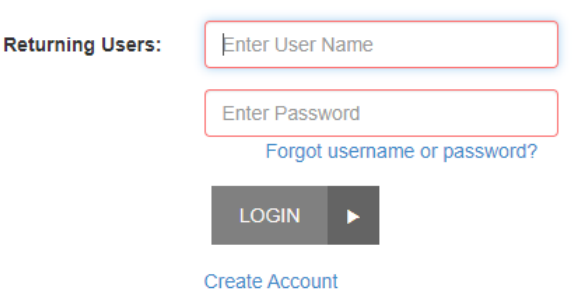

• When the *Welcome* screen appears, select **Make A Payment**.

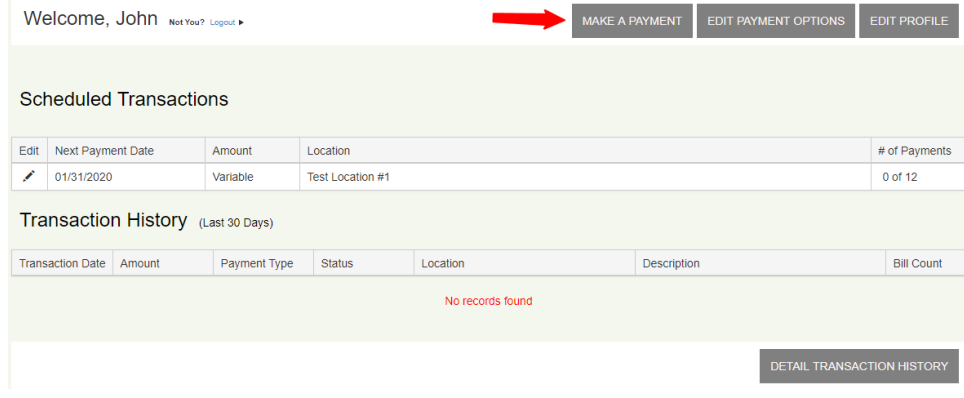

- When the *Make a Payment* screen appears:
	- o Select an account from the drop-down list.
	- o If additional validation fields appear, complete the validation criteria.
	- o Click **Continue**.

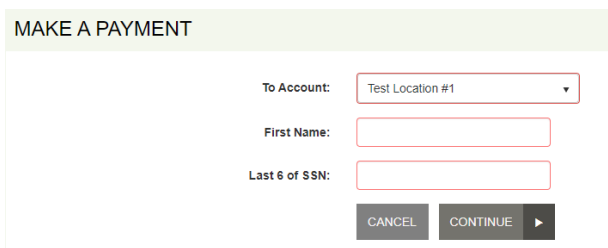

• Select the **Pay** button for the bill you want to set up with a single payment.

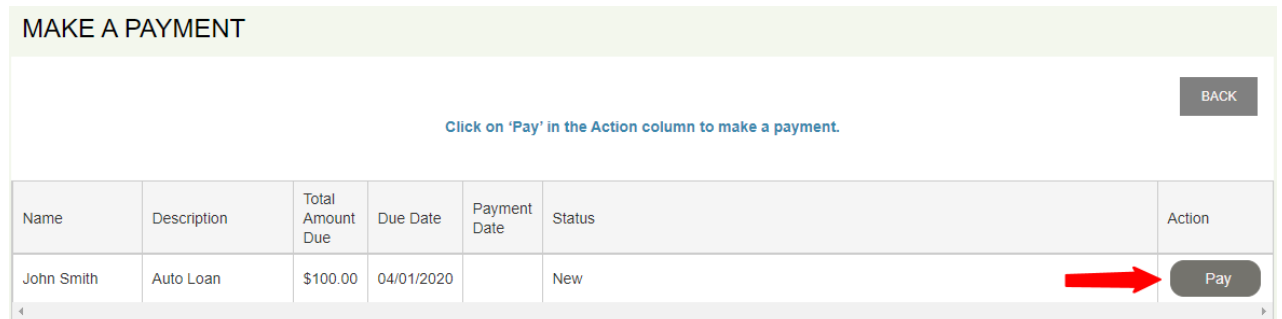

• Select the amount you want to make recurring. If you select **Other Amount**, you must key the desired dollar amount.

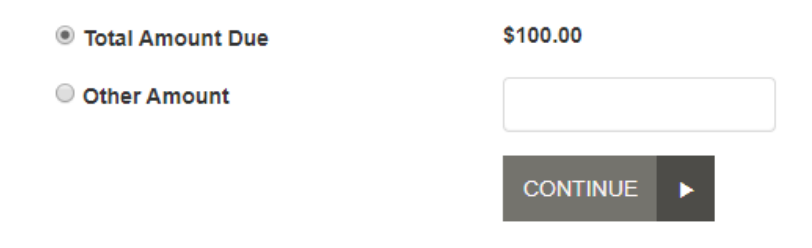

- Click **Continue**.
- When the next screen appears:
- Verify the desired payment
- Select an account from the **Pay from Account** drop-down list.
- If **Description** and **Transaction Number** appear, they are both are optional.
- Depending on the payment method, additional fields may appear. (Example: If you select a checking account as your account type, the optional **Check Number** field appears.)

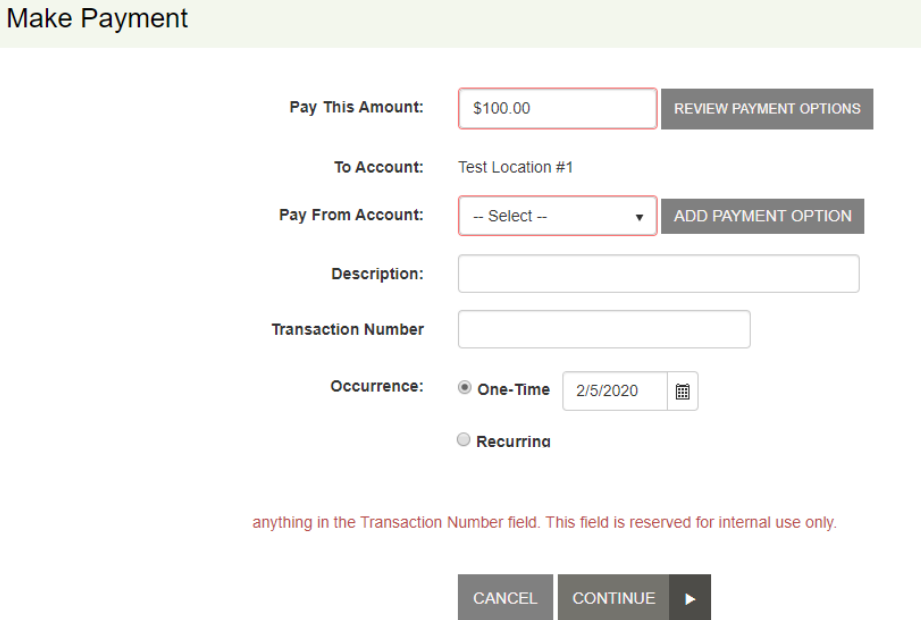

- Select **Recurring** to reveal the recurring schedule and amount fields.
- For the *Schedule* fields:
	- $\circ$  You can make a single payment at the same time you set up the recurring payment. If you choose to make a payment now, the recurring schedule will still process on the next payment date.
	- o Choose a **Frequency** from the drop-down list. This determines what **Payment Day** and **Start Day** options appear.
	- o Select a **Payment Day**. This is the day of the month to process the transaction.
	- o The **Start Date** changes to align with the frequency and payment day selected.
	- o If you want the payments to continue indefinitely, select **Infinite Payment**.
	- o If a limited number of payments is desired, key the number of payments into the **# Of Payments**  field.
- *NOTE: The default number of payments is 12.*

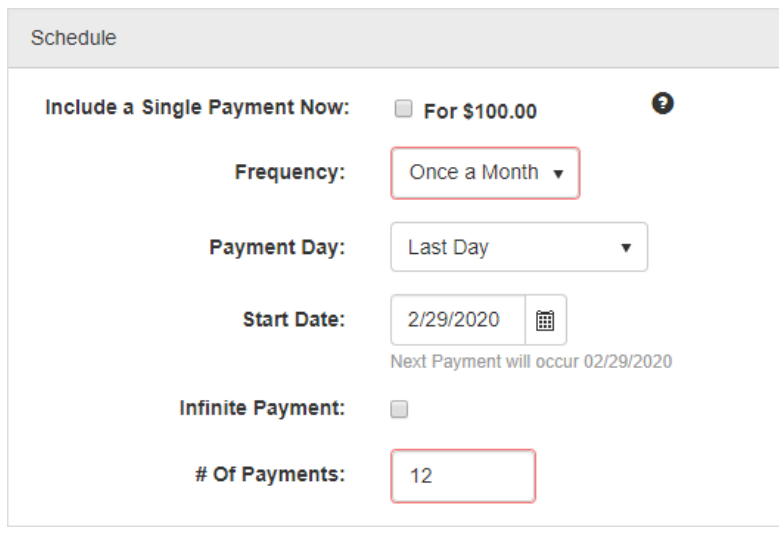

- For the *Recurring Amount* fields:
	- o The *Recurring Amount* section only appears when variable recurring payments have been enabled by the financial institution.
	- o If **Variable Amount** option is selected, the transaction amount may present up to three payment amounts.
	- o The **Maximum Amount** option allows you to limit the amount that can be processed, regardless of the amount that appears in the billing file.

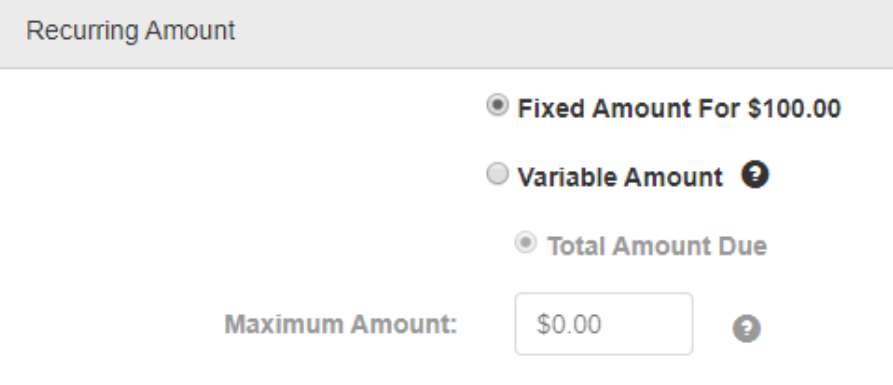

- Click **Continue**.
- When the *Confirmation* screen appears, verify all information on the screen is accurate and then click **Agree And Submit**.

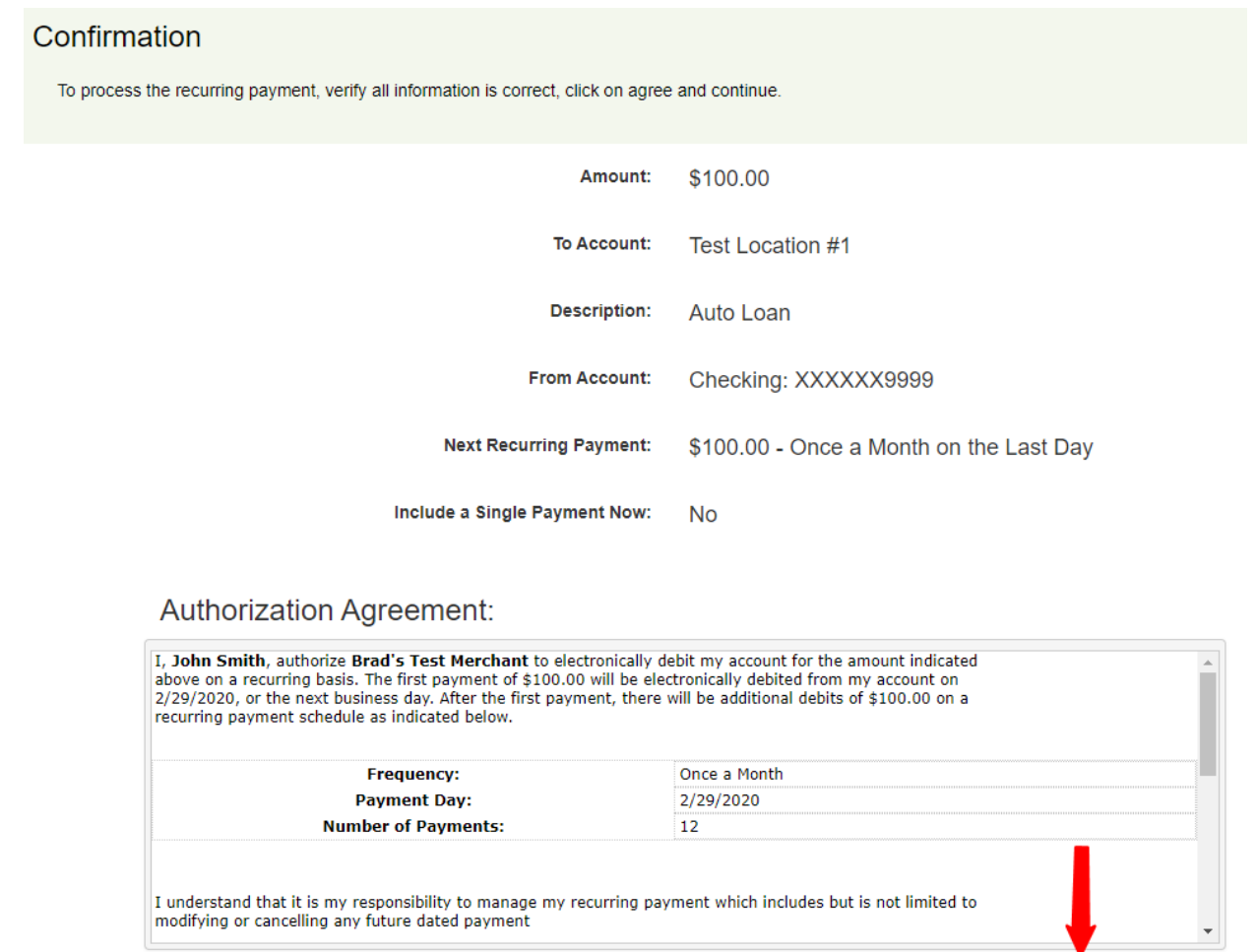

- When the *Transaction Receipt* screen appears, scroll down to view the following options:
	- o **Close** closes the current window.
	- o **Save Receipt** gives you the option of saving the electronic copy of the receipt.
	- o **Print Receipt** allows you to print a paper copy of the receipt.
	- o **View Bills** returns you to the payment portal URL.

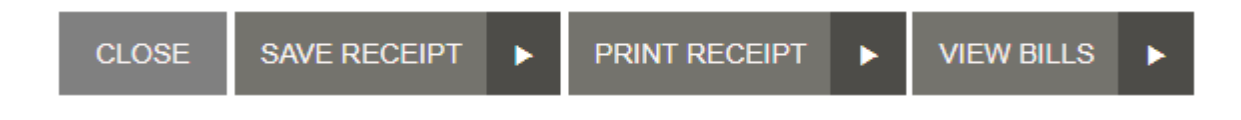

AGREE AND SUBMIT

 $\blacktriangleright$ 

CANCEL

#### Cancelling a Scheduled Payment

• From the payment portal URL, key your username and password and then click **Login**.

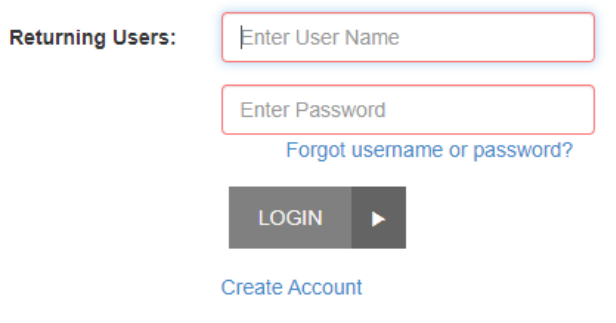

- 
- In the *Scheduled Transactions* section, click **Edit** for the transaction you want to cancel.

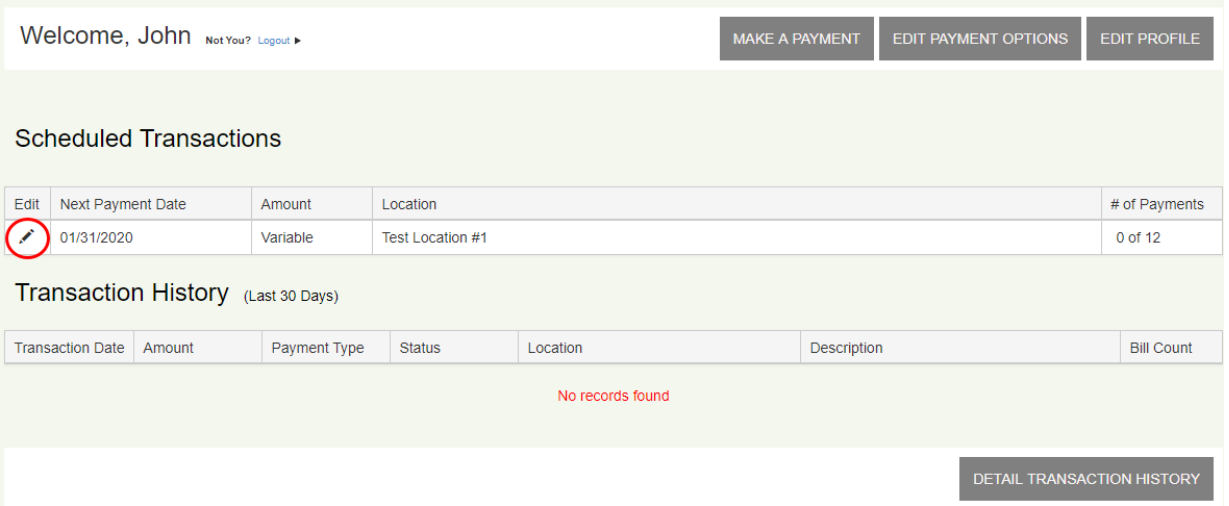

• In the *Scheduled Transactions* section, click the **Delete Payment** check box for the transaction you want to cancel. Click **Submit**. The modified transaction will now appear on the screen.

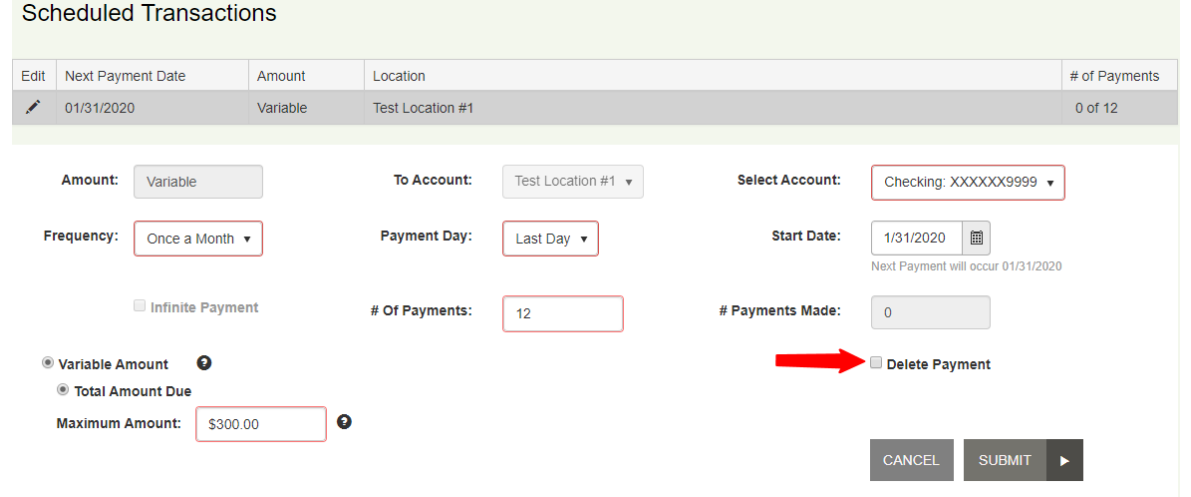

## Editing a Scheduled Recurring Payment

• From the payment portal URL, key your username and password and then click **Login**.

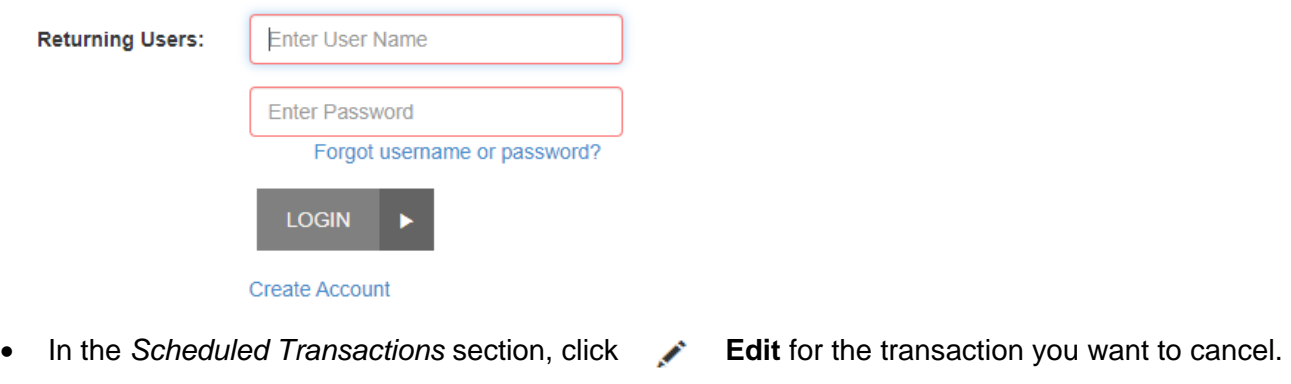

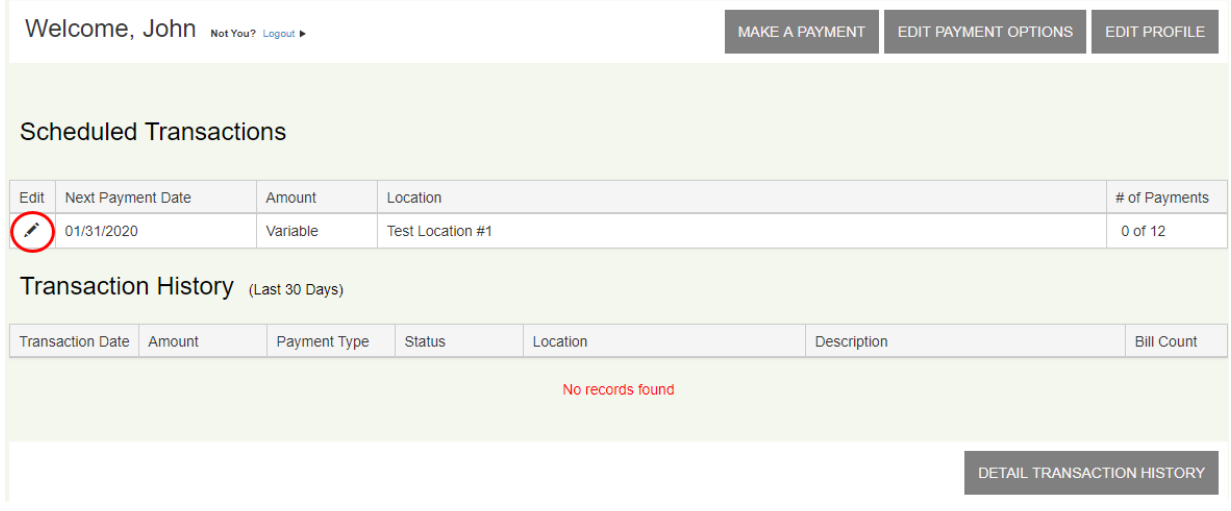

• In the *Scheduled Transactions* section that appears, make your needed changes and then click **Submit**.

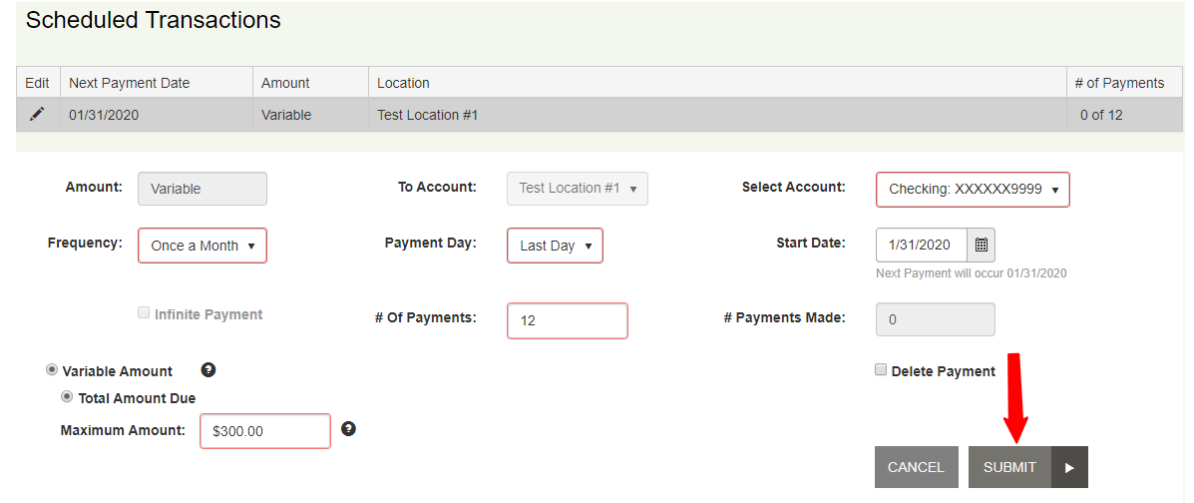

## Editing a Payment Options

• From the payment portal URL, key your username and password and then click **Login**.

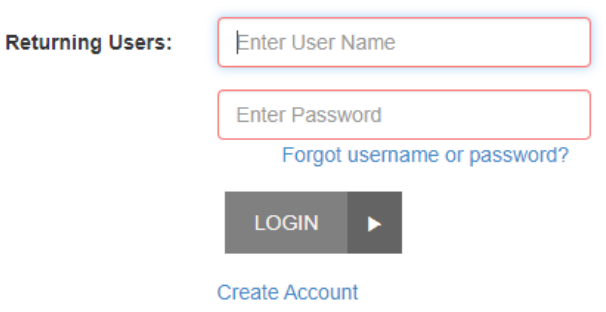

• Click **Edit Payment Options** at the top of the screen**.** 

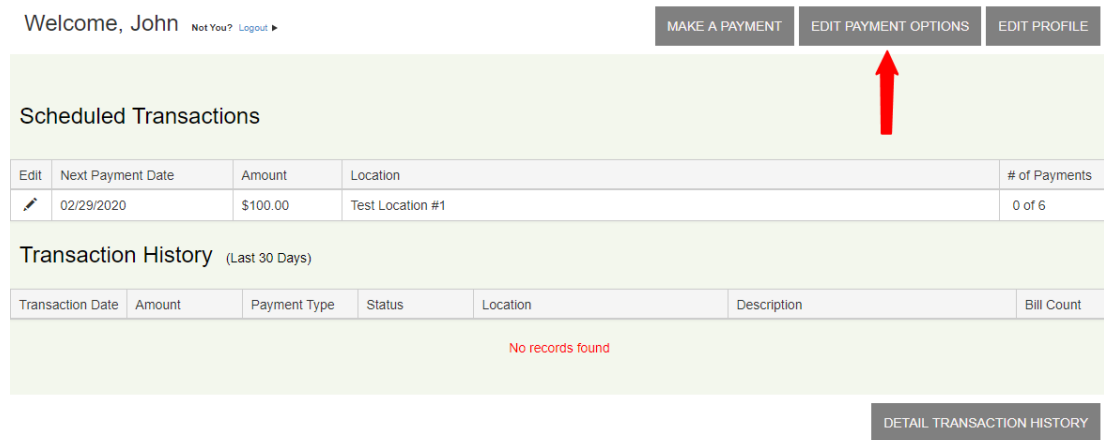

• When the next screen appears, scroll down to the *Payment Options* section.

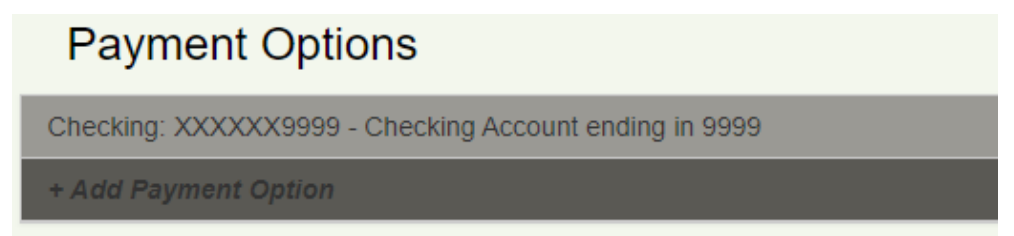

- To modify existing payment options:
	- o Click anywhere on the row of the existing payment method.
	- o Make the necessary changes.
	- o Click **Update**. Required fields are highlighted with a box (as shown below).

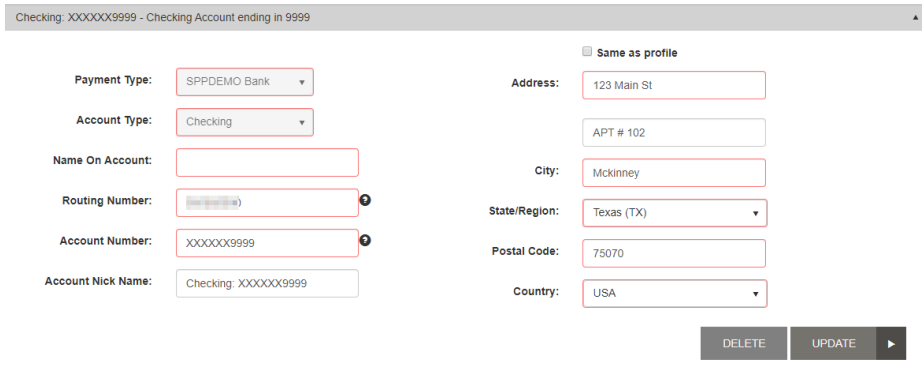

- To add a new payment option:
	- o Click **Add Payment Option**.
	- o Select a **Payment Type** from the drop-down list.
	- o Select an **Account Type** from the drop-down list.
	- o Fill in all required fields (highlighted with a box as depicted below).
	- o Click **Add Payment**.

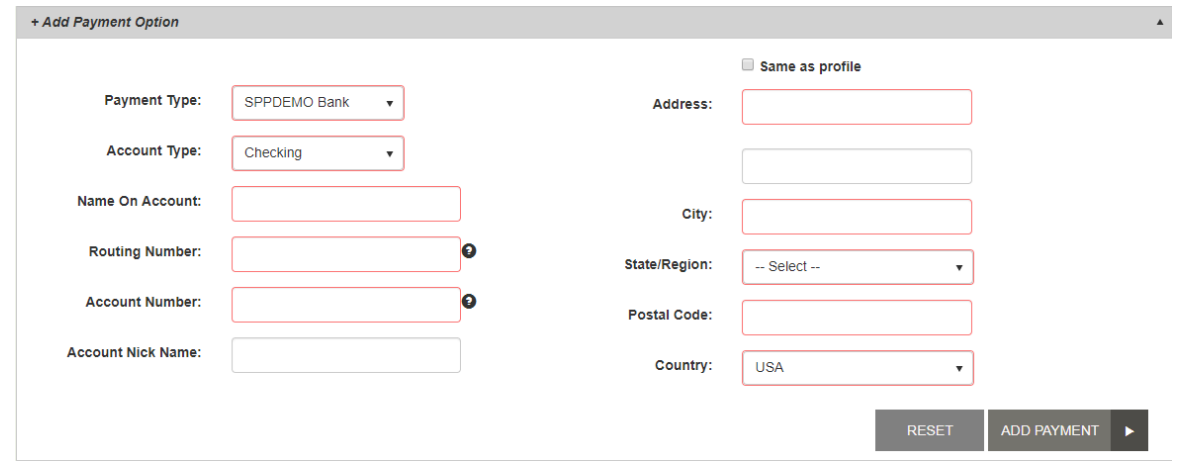

## Viewing Transaction History

• From the payment portal URL, key your username and password and then click **Login**.

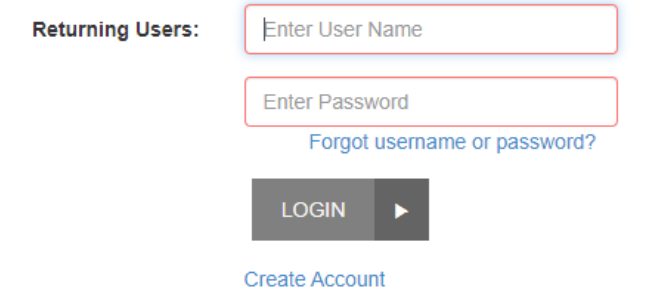

• When the *Welcome* screen appears, the *Transaction History* for the last 30 days appears.

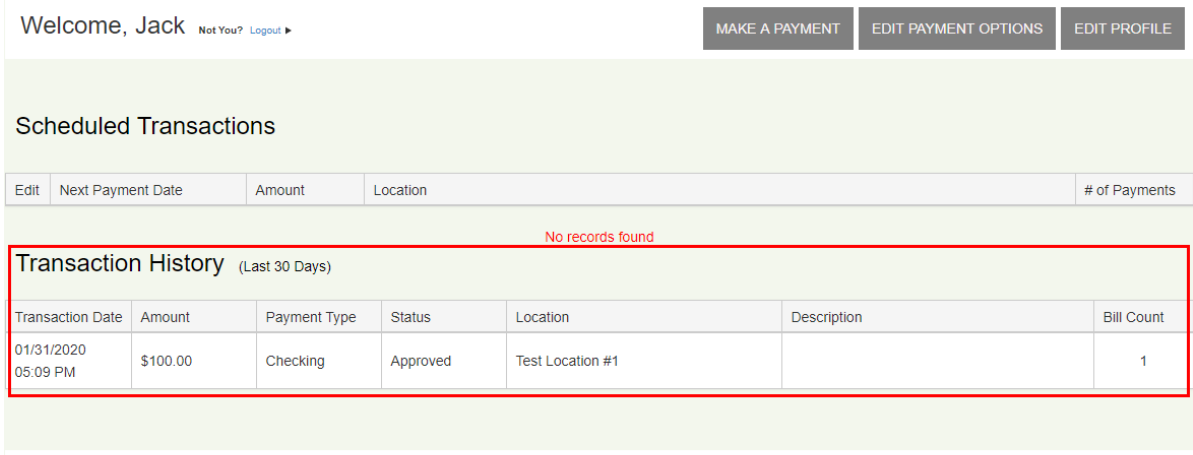

- To view transactions from a wider range than 30 days:
	- o Click **Detail Transaction History.**
	- o Choose your new date range using the **From Date** and **To Date** fields.
	- o Click **Run Report**.

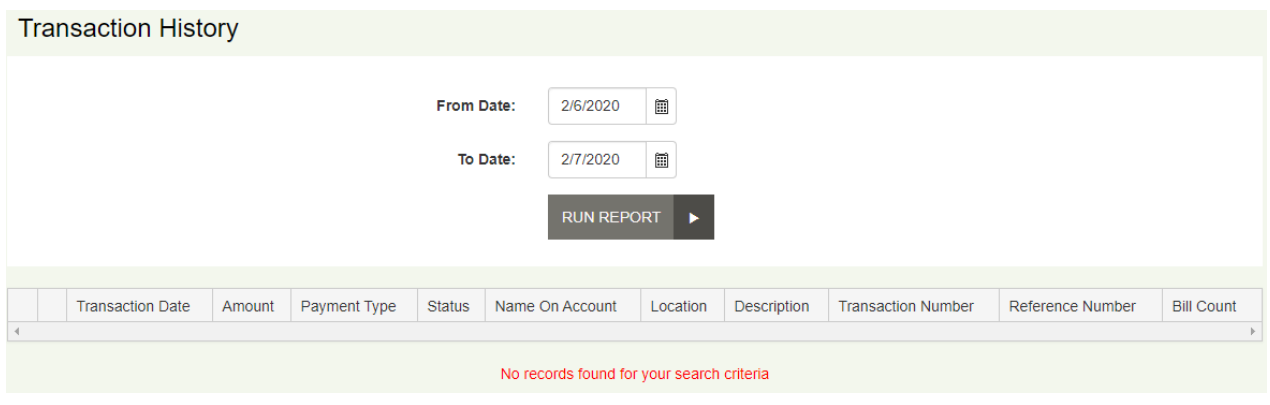

• When the transaction results appear on the screen, you can save the results by selecting a format from the drop-down list and then clicking **Export** (shown below).

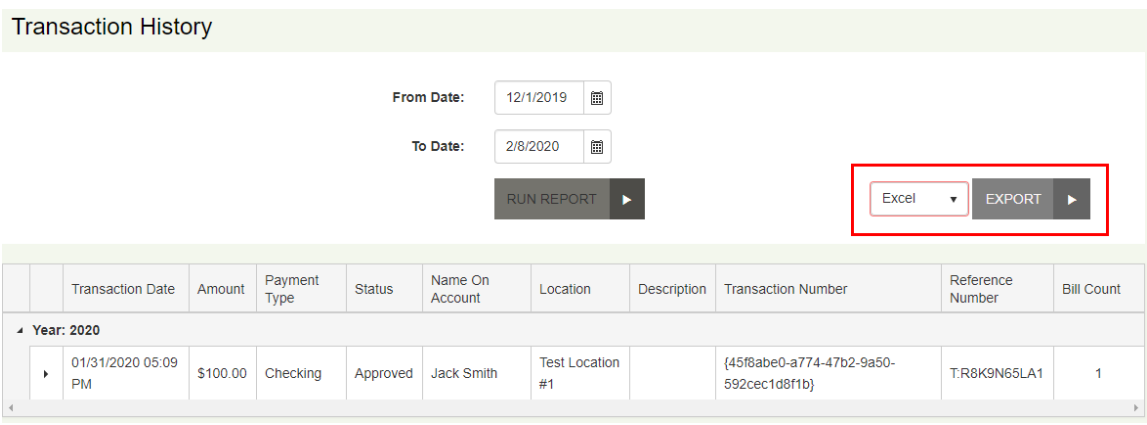